# manual for eprimer version 0.5

Hester Breman and Tobias Otto

November 8, 2011

## **Contents**

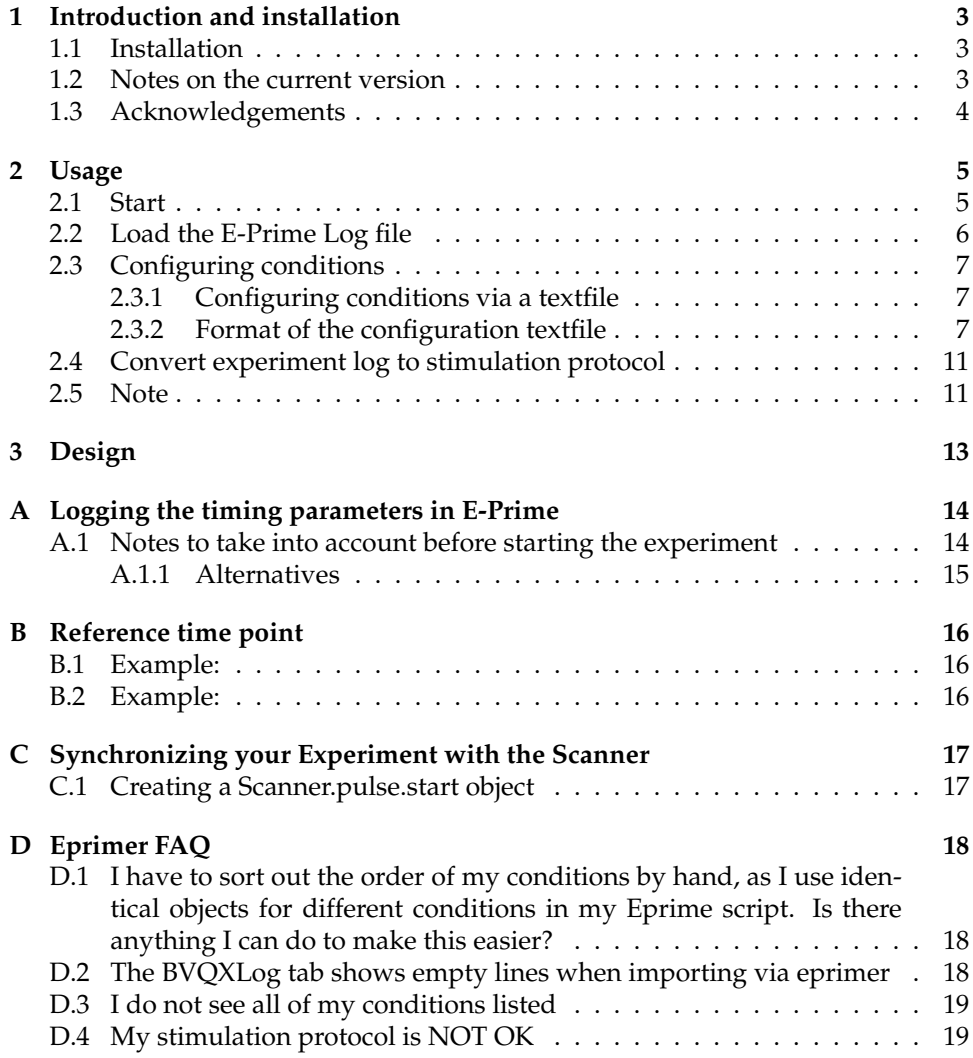

## <span id="page-2-0"></span>**1 Introduction and installation**

This is a manual for using eprimer, a BrainVoyager QX GUI plugin, to convert an E-Prime Log file (\*.txt) to a BrainVoyager QX stimulation protocol (\*.prt). This will be available at the following [BrainVoyager support page.](http://support.brainvoyager.com/available-tools/50-available-scripts/) For more information on the BrainVoyager QX stimulation protocol, see step 3 of the Getting Started Guide that can be downloaded via the 'Downloads' section of [the BrainVoyager website.](http://www.brainvoyager.com/) E-Prime is software to create and run an experiment for computer or MRI scanner. For more information, please consult the [Psychology Software Tools website.](http://www.pstnet.com/products/e-prime/)

### <span id="page-2-1"></span>**1.1 Installation**

Installation can be performed by extracting the \*.zip file and placing the \*.dylib/dll, \*.ui and \*.js files in

/Documents/BVQXExtensions/Plugins\_32,64/.

After installation, eprimer can be started via the BrainVoyager "Plugins" website (see figure [1\)](#page-2-3).

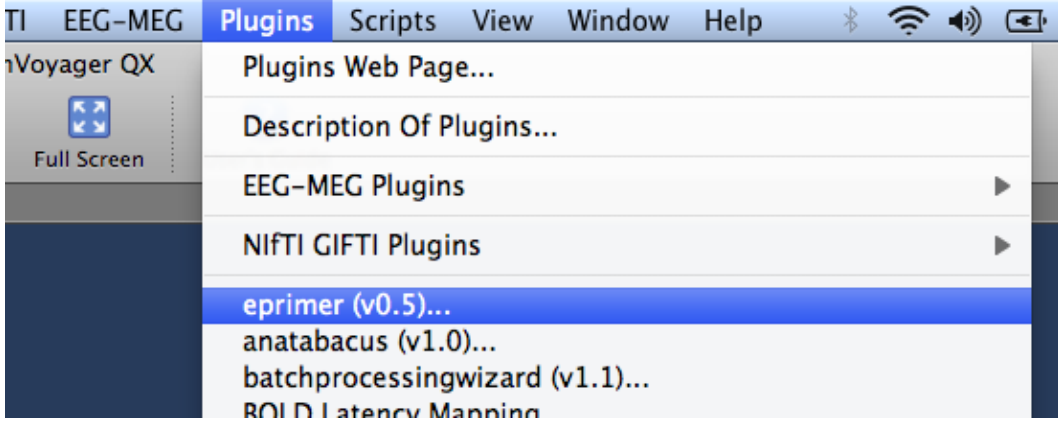

<span id="page-2-3"></span>Figure 1: After installation, the tool can be started via the BrainVoyager "Plugins" menu

### <span id="page-2-2"></span>**1.2 Notes on the current version**

v0.5: This version is updated to work with the new scripting system in BrainVoyager QX 2.2 and higher. The configuration of conditions can now be performed just via a configuration text file.

v0.4: The configuration of the conditions is now automatically saved after configuring the conditions via a dialog. This configuration can then be re-used for the next subjects in the same experiment.

v0.2: One can define conditions independent of the logged variables. Because of this possibility, the end time of an interval should be defined with respect to the start time of the first pulse, for example using the property "FinishTime"; this means that selecting "RT" as end of an interval will not deliver valid output (since "RT" has a timing parameter that is relative to the same variable).

v0.1: The protocol is created with milliseconds resolution.

## <span id="page-3-0"></span>**1.3 Acknowledgements**

This tool was developed in collaboration with Tobias Otto (University of Maastricht, The Netherlands).

## <span id="page-4-0"></span>**2 Usage**

### <span id="page-4-1"></span>**2.1 Start**

Start eprimer via the BrainVoyager QX "Plugins" menu. A dialog will appear with the buttons for loading the two text files that are required for the conversion from E-Prime Log files (\*.txt) to BrainVoyager stimulation protocols (\*.prt).

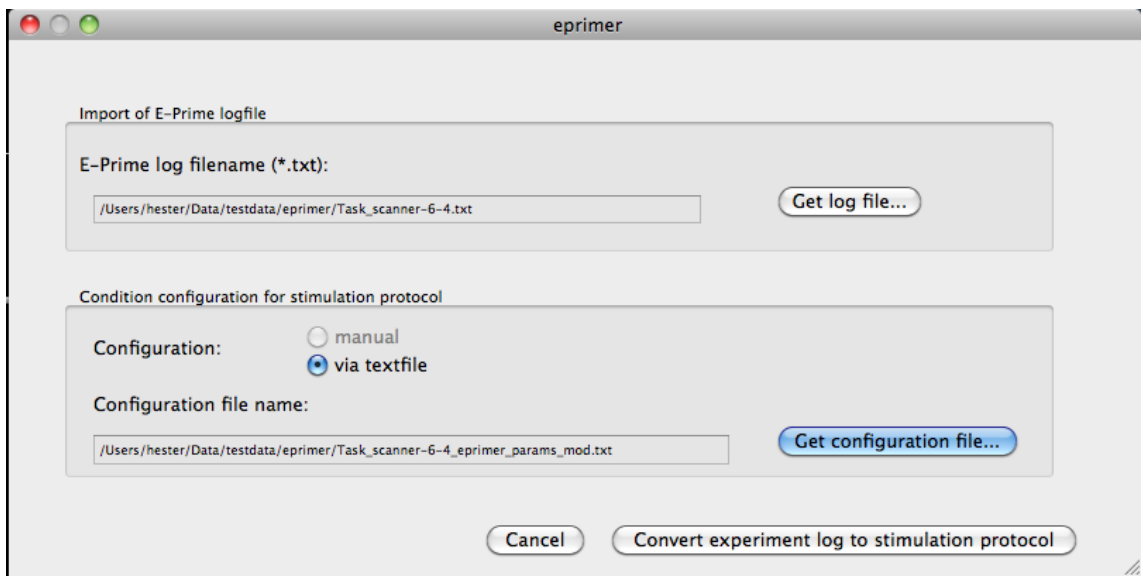

Figure 2: Main menu of tool

## <span id="page-5-0"></span>**2.2 Load the E-Prime Log file**

One can select the E-Prime Log file (\*.txt, for an example see figure [3\)](#page-5-1) via the first button. After selection of the file, the name will become visible in the first box.

| Task_scanner-15-5.txt - WordPad                         |   |
|---------------------------------------------------------|---|
| Elle Edit View Insert Format Help                       |   |
|                                                         |   |
| 口齿目 垂色 角 人物临中 喝                                         |   |
| nrect.RT: 0                                             | ٨ |
| nrect.RESP:                                             |   |
| Clickresponse: 2                                        |   |
| *** LogFrame End ***                                    |   |
| Level: 3                                                |   |
| *** LooFrame Start ***                                  |   |
| letter: R                                               |   |
| verbal: twee.wav                                        |   |
| correct: 2                                              |   |
| Procedure: TrialProcN                                   |   |
| TrialList8: 23                                          |   |
| Running: Triallist8                                     |   |
| TrialList6.Cycle: 1                                     |   |
| TrinlList8.Sample: 23                                   |   |
| LetterStim.OnsetTime: 178499                            |   |
| LetterStim.RTTime: 0                                    |   |
| SoundOuti.OnsetDelay: 16                                |   |
| SoundOut1.OnsetTime: 178615                             |   |
| SoundOut1.DurationError: 0                              |   |
| SoundOut1.RTTime: 179419                                |   |
| SoundOutl.ACC: 0                                        |   |
| SoundOut1.RT: 804                                       |   |
| SoundOut1.RESP: 1                                       |   |
| SoundOut1.CRESP: 2                                      |   |
| nrect. OnsetTime: 180532                                |   |
| nrect.RTTime: 0                                         |   |
| nrect.ACC: 0                                            |   |
| nrect.RT: 0                                             |   |
| nrect.RESP:                                             |   |
| Clickresponse: 2                                        |   |
| Totalscore: 17                                          |   |
| *** LogFrame End ***                                    |   |
| Level: 2                                                |   |
| *** LooFrame Start ***                                  |   |
| Procedure: Block6                                       |   |
| blocklist: 8                                            |   |
| blocklist.Cycle: 1                                      |   |
| blocklist. Sample: 1                                    |   |
| Running: blocklist<br>ScannerPulsBlock.OnsetTime: 88843 |   |
| ScannerPulsBlock.Duration: -1                           |   |
| ScannerPulsBlock.StartTime: B8841                       |   |
| ScannerPulsBlock.FinishTime: 8984D                      |   |
| FixationPreRSNE.OnsetTime: 182533                       |   |
| FixationPreRSHE.Duration: 5000                          |   |
| FixationPreRSME.StartTime: 182533                       |   |
| FixationPreRSBE.FinishTime: 187533                      |   |
| ScannerPulsRSME.OnsetTime: 187535                       |   |
| ScannerPulsRSME.Duration: -1                            | ٧ |
| For Help, press F1                                      |   |
|                                                         |   |

<span id="page-5-1"></span>Figure 3: E-Prime log file

### <span id="page-6-0"></span>**2.3 Configuring conditions**

The names and properties in an E-Prime log file that will define a condition can be fed to eprimer via a plain text file (\*.txt).

#### <span id="page-6-1"></span>**2.3.1 Configuring conditions via a textfile**

To configure the conditions according to the parameter text file, the lower button on the dialog can be used to load the parameter file. After the file has been selected via a file dialog (see figure [4\)](#page-6-3), the name of the file will become visible in the lower box on the dialog.

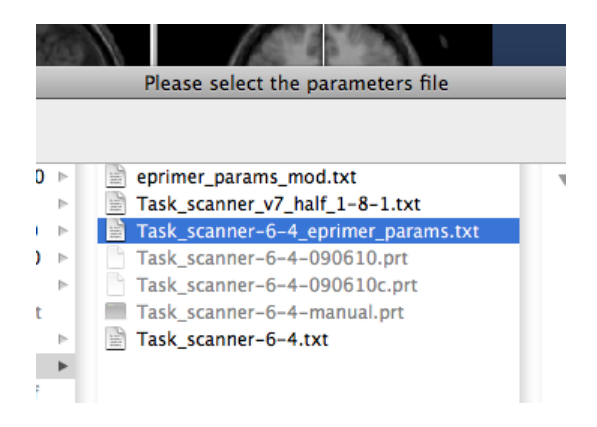

<span id="page-6-3"></span>Figure 4: File selection dialog for eprimer example parameter file

#### <span id="page-6-2"></span>**2.3.2 Format of the configuration textfile**

The text file starts with a header of exactly 5 lines. This header can contain any type of information one would like to write here (or it can be kept empty). After these 5 lines, the names of the parameters are printed, with on the next line(s) the values for the parameters. All parameters should have the same number of values as number of conditions, except for the variables number of conditions which indicates the number of conditions, experimentname which is a single name, and zero which is a single number, indicating the start time of the experiment (see appendix [B\)](#page-14-0). Also, the order of the properties for each condition should be similar for each type of parameter (color for first condition coming first, color for fifth condition coming fifth, condition end variable for fifth condition on the fifth place under condition end variables:).

The parameters are the following and should be printed in this order:

```
number of conditions:
experimentname:
variables:
conditionnames:
colors:
zero:
condition begin variables:
condition begin properties:
condition end variables:
condition end properties:
```
The color names that can be used, exactly as they are printed below, are:

Gray Black Red Green Blue White Yellow Pink Lightblue Burgundy Darkgreen Darkblue Orange Brightblue Pinkred

This text file should be re-usable for all subjects of one experiment. The order of occurrence of the variables in the E-Prime Log file will determine the final form of the stimulation protocol per subject.

#### **Example**

Imagine, for example, that we would like to have a condition in the BrainVoyager stimulation protocol with the name "letters". We write then in the configuration file under conditionnames: "letters" (without quotes). Also, we know that the begin of each interval for that condition is defined in the E-Prime Log text by "LetterStim.OnsetTime" and the end of an interval for this condition is defined by "SoundOut1.OnsetTime". Then, for this condition the variable that eprimer should look for is "LetterStim" and we write "LetterStim" (without quotes) under condition begin variables: in the configuration file. The property of LetterStim that contains the start time is "OnSetTime". Hence we write once "OnsetTime" under condition begin properties:. For the end of the interval of the 'letters' condition, we take "SoundOut1" for condition end variables:

and "OnsetTime" for condition end properties; although this is again the same property name as for the begin of the interval, this property belongs to "SoundOut1" in this case. Since we would like to have this condition in the color gray, we look in the abovementioned list and write under Gray under colors:.

An example parameter file is shown in figure [5.](#page-8-0)

| O O C Task_scanner-6-4_eprimer_params_mod.txt |  |
|-----------------------------------------------|--|
|                                               |  |
| Monually created for eprimer                  |  |
| AUSTRALIAN                                    |  |
|                                               |  |
|                                               |  |
| number of conditions:                         |  |
| 2                                             |  |
| experimentname:                               |  |
| nbacktask                                     |  |
| variables:                                    |  |
| LetterStim                                    |  |
| SoundOut1                                     |  |
| conditionnames:                               |  |
| letters                                       |  |
| rectangles                                    |  |
| colors:                                       |  |
| Gray                                          |  |
| Green                                         |  |
| zero:                                         |  |
| 2888                                          |  |
| condition begin variables:                    |  |
| LetterStim                                    |  |
| nrect                                         |  |
| condition begin properties:                   |  |
| OnsetTime                                     |  |
| OnsetTime                                     |  |
| condition end variables:                      |  |
| SoundOut1                                     |  |
| LetterStim                                    |  |
| condition end properties:                     |  |
| OnsetTime                                     |  |
| OnsetTime                                     |  |
|                                               |  |
|                                               |  |
|                                               |  |

<span id="page-8-0"></span>Figure 5: E-Prime example parameter file for another experiment with 2 conditions

#### <span id="page-9-0"></span>**2.4 Convert experiment log to stimulation protocol**

After the button "Convert experiment log to stimulation protocol" on the eprimer dialog has been clicked, eprimer will extract the start and end for the intervals of the selected conditions from the E-Prime Log file. Variables are printed to the BrainVoyager QX Log tab (see figure [6\)](#page-9-2). No user input is required in this stage.

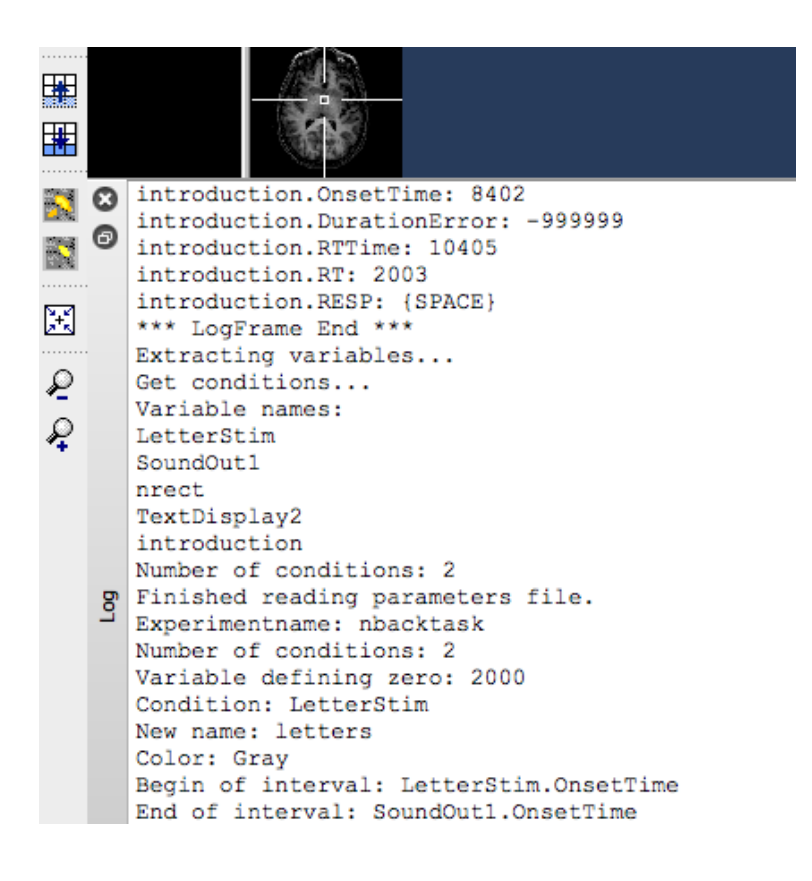

<span id="page-9-2"></span>Figure 6: Information printed to the BrainVoyager QX Log tab

Then, the name for the BrainVoyager stimulation protocol file (\*.prt) will be formed from the experiment name in the configuration file. The resulting stimulation protocol can be checked via the BrainVoyager "Analysis"  $\mapsto$  "Stimulation Protocol..." option. On the Stimulation Protocol dialog is a button that will allow to plot the intervals (see figure [7\)](#page-10-0).

The stimulation protocol is a text file which can also be checked via for example Wordpad on Windows, TextEdit on Mac or Kate on Linux (see figure [8\)](#page-10-1).

#### <span id="page-9-1"></span>**2.5 Note**

In case the BrainVoyager QX Log tab shows empty lines when importing via eprimer, please read the following. The cause is a text mark-up problem. The solution for importing the \*.txt log file from E-Prime is to copy-paste the logtext to a mark-up free text/programming editor (like Code::Blocks, see http://www.codeblocks.org/), save in a different extension and import the 'mark-up free' text with eprimer.

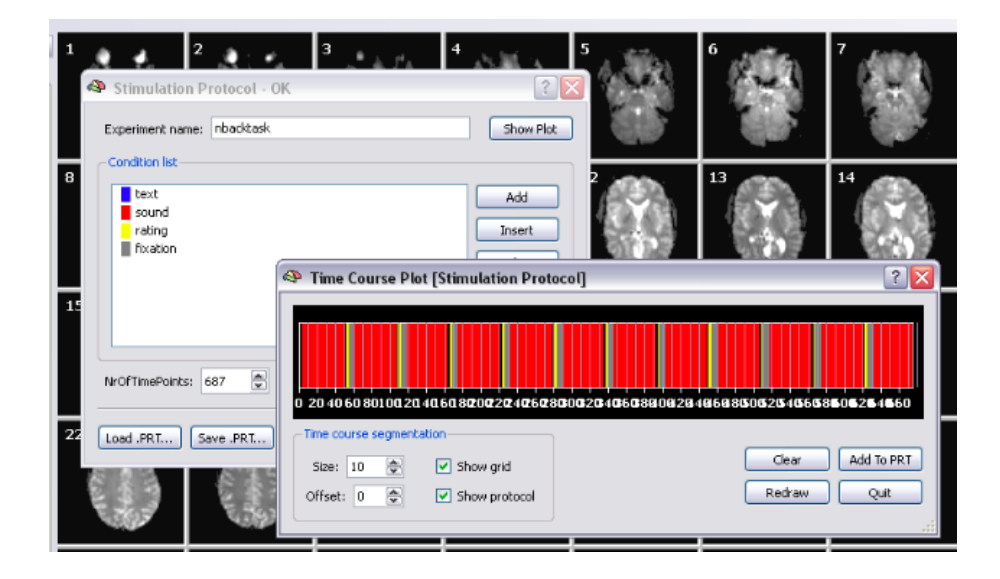

Figure 7: The resulting BrainVoyager stimulation protocol

<span id="page-10-0"></span>

| ■ nbacktask_eprimer_v02.prt - WordPad |             | - 10<br>× |
|---------------------------------------|-------------|-----------|
| File Edit View Insert Format Help     |             |           |
| DFFFGA & RG & R                       |             |           |
|                                       |             | ۸         |
| FileVersion:                          | 2           | ä,        |
|                                       |             |           |
| ResolutionOfTime:                     | msec        |           |
| Experiment:                           | nbacktask   |           |
|                                       |             |           |
| BackgroundColor:                      | 000         |           |
| TextColor:                            | 255 255 255 |           |
| TimeCourseColor: 255 255 255          |             |           |
| TimeCourseThick:                      | з           |           |
| ReferenceFuncColor: 0 0 80            |             |           |
| ReferenceFuncThick: 3                 |             |           |
| NrOfConditions:<br>4                  |             |           |
| text                                  |             |           |
| 276                                   |             |           |
| 6844<br>6944                          |             |           |
| 10862<br>10962                        |             |           |
| 14865<br>14981                        |             |           |
| 19016<br>18900                        |             |           |
| 23051<br>22935                        |             |           |
| 26970<br>27086                        |             |           |
| 31005<br>31121                        |             |           |
| 35040<br>35156                        |             |           |
| 39075<br>39191                        |             |           |
| 43109 43209                           |             |           |
| 47112 47228                           |             |           |
| 51147<br>512.63                       |             | ٧         |
| For Help, press F1                    |             |           |

<span id="page-10-1"></span>Figure 8: The resulting BrainVoyager stimulation protocol file

## <span id="page-11-0"></span>**3 Design**

The design of eprimer is shown in diagram [3](#page-11-0) (read from top to bottom). (Please note, the design flowchart is outdated).

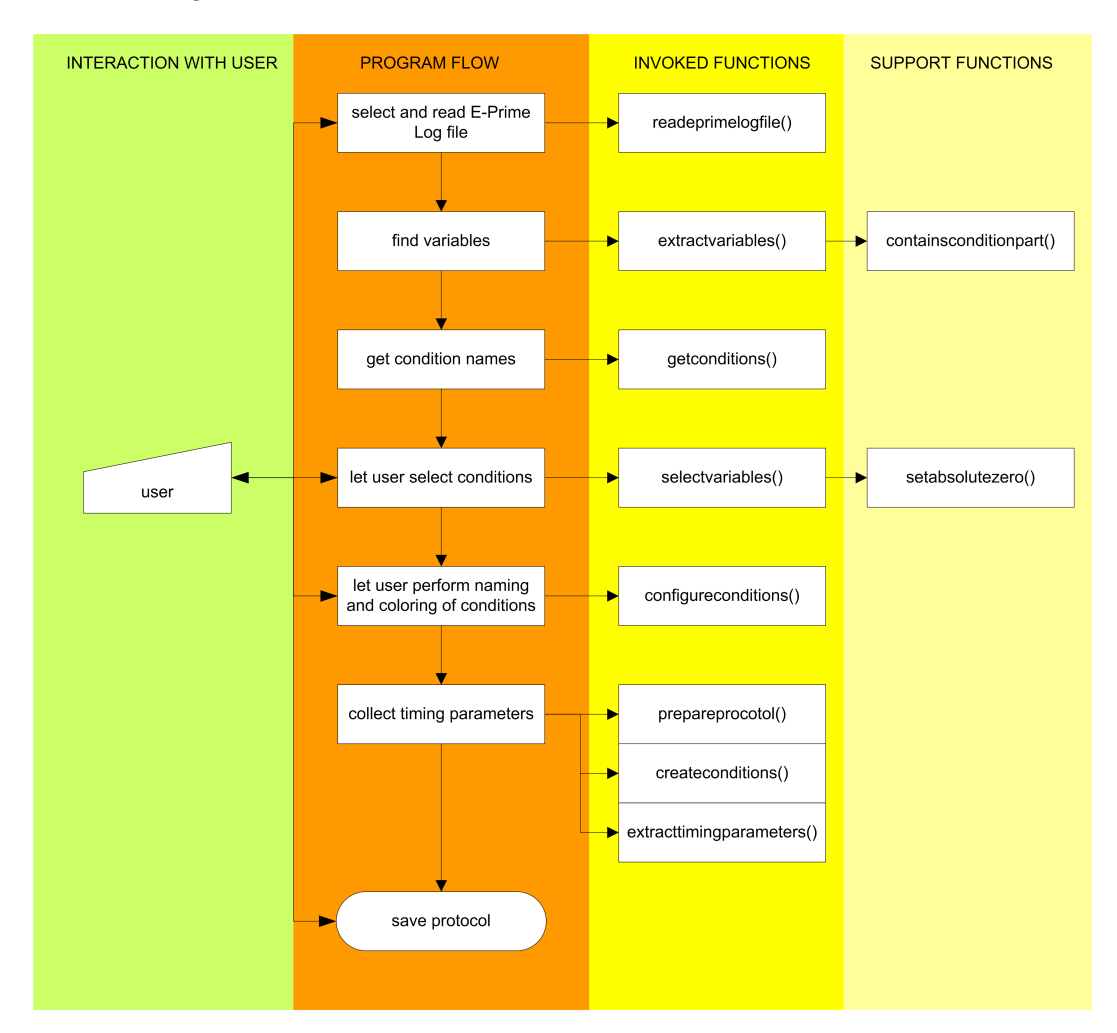

## <span id="page-12-0"></span>**A Logging the timing parameters in E-Prime**

In the 'Structure' window of figure [9](#page-12-2) one can see which variables are shown at which time point (where the time axis runs from top to bottom). One can select the logging of the variables via right-clicking on the variable names and selecting one or several of 'OnsetDelay', 'OnsetTime', 'DurationError', 'RTTime', 'ACC', 'RT', 'RESP' and 'CRESP'. Please not that if 'Logging' is selected, but no properties in particular, nothing will actually be saved to the Log file!

### <span id="page-12-1"></span>**A.1 Notes to take into account before starting the experiment**

- In particular, take care that a variable is created and enabled to log the first scanner pulse (in this example ScannerPulsStart), to obtain a clear reference point for the timing parameters like RTTime.
- If your stimulation program contains intervals between objects, that in turn are triggered by a scanner pulse, do not take intervals that are (multiples of) TR times. The reason for this is that sometimes the program takes a few milliseconds more or less, which might uncontrollably shift your protocol depending on if the program just catches the scanner pulse or has to wait for the next one.

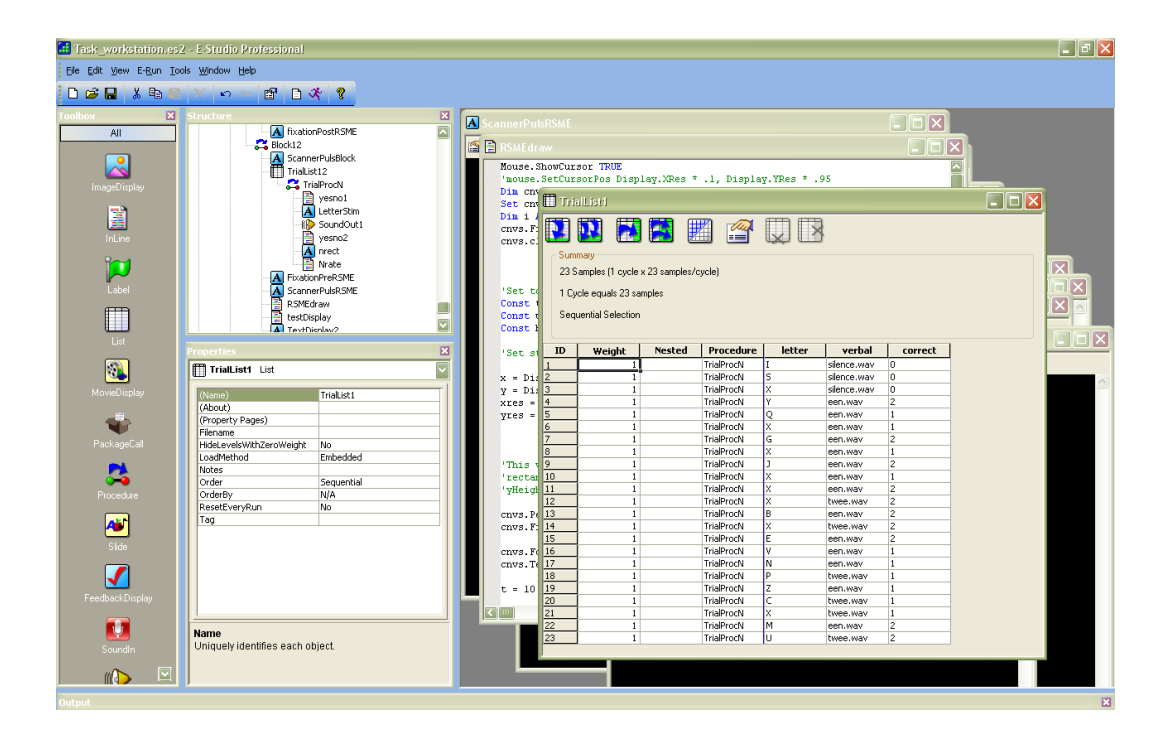

<span id="page-12-2"></span>Figure 9: One can select the logging of the variables via right-clicking on the variable names

#### <span id="page-13-0"></span>**A.1.1 Alternatives**

It is also possible to export the logged stimuli timing to Excel format via E-Data Aid (see figure [10\)](#page-13-1). On Windows, this offers the possibility to access Excel (for example using Matlab) via the Component Object Model (COM) and directly script the BrainVoyager stimulation protocol (see the manual "Scripting BrainVoyager from Matlab" on the BrainVoyager wiki).

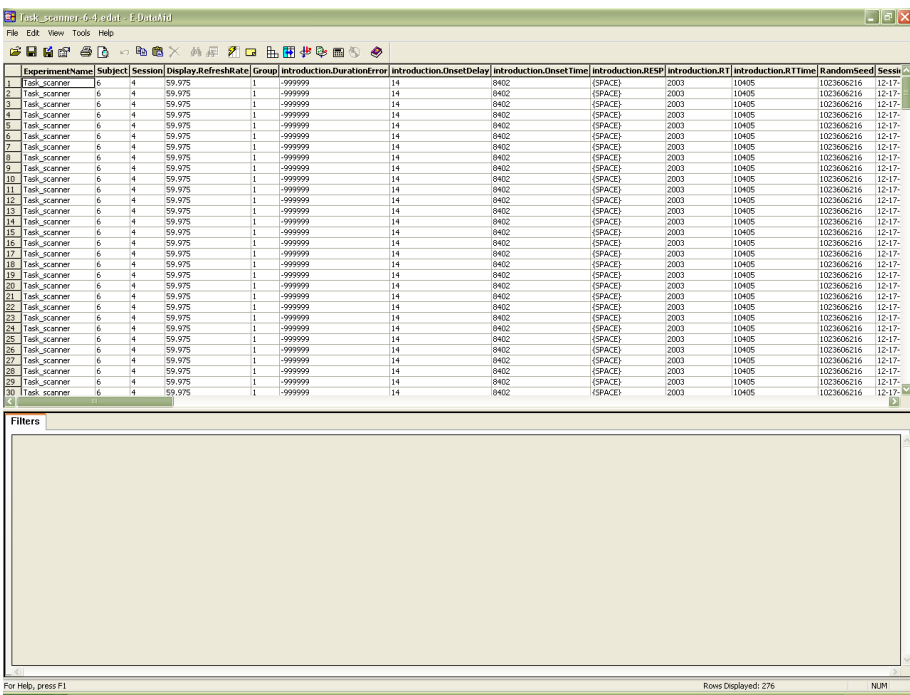

<span id="page-13-1"></span>Figure 10: The logged times can also be exported to Excel via E-Data Aid

### <span id="page-14-0"></span>**B Reference time point**

E-Prime records the experiment time starting at the beginning of the script execution, when you click "run".

This means that at the time of execution of the object logging the first scanner pulse, the time will be at a value representing this time.

### <span id="page-14-1"></span>**B.1 Example:**

After starting the experiment by clicking run, you enter the session numbers et cetera which takes around 5-10 seconds. It takes you another 5-10 seconds to start the scanner. Hence, the timing value recorded in the Eprime log file for the time of the first scanner pulse is anywhere between 10 and 20 seconds! If you use instruction screens or similar things, this time will be even higher.

eprimer sets the timing to zero at the given reference point, which can be indicated via the "zero:" parameter in the configuration file. To find the right value for this field, you have to look up the correct time in your Eprime log file. It is usually the RTT of the object logging the first scanner pulse (See also Synchronizing your experiment with the scanner, section [C\)](#page-15-0).

This value might change every time you run the experiment, so you want to look it up in your Eprime log file to be sure. You will have to update it in the text file which stores your parameter configuration as well, for every run. Using a text editor such as PSPad, search for "zero:". The value following this is the one that you have filled in the "first scanner pulse" field when you first created this parameter file.

Additionally, you need to take your skipped volumes into account as well. As BrainVoyager starts counting from the first unskipped volume on, you need to adjust your experiment timing accordingly. Thus, if you e.g. skip 3 volumes of 2000 ms each = 6000ms; you need to add this time to your reference point.

### <span id="page-14-2"></span>**B.2 Example:**

25000ms in the execution of your Eprime script, the scanner starts to collect the first volume (as logged by the first scanner pulse object). Your TR is 2000ms and you discard the first three volumes. Thus, BrainVoyager starts counting with zero at 25000ms + 6000ms = 31000ms Eprime script time. Therefore, 31000ms is the time you have to enter in the "first scanner pulse" field.

## <span id="page-15-0"></span>**C Synchronizing your Experiment with the Scanner**

### <span id="page-15-1"></span>**C.1 Creating a Scanner.pulse.start object**

Ideally you have an indicator object in your Eprime script that logs the first scanner pulse (see figure [11\)](#page-15-2). This can be done in the following way:

Make sure your scanner has a trigger port, which delivers a pulse via a serial port at every TR start. Ask your MTA or manufacturer for details.

Create a trigger port device in Eprime. In the main screen of E-Studio go to Edit > Experiment > Devices. Add a "Port object", click "Edit" and configure it with the values for your system (values shown here are just for demonstration).

Then, create a Text.Object and add the trigger port object as input device and configure so that it is terminated as a reaction on the scanner pulse. Dont forget to turn on the appropriate logging values. This method can be used to ensure correct synchronization.

<span id="page-15-2"></span>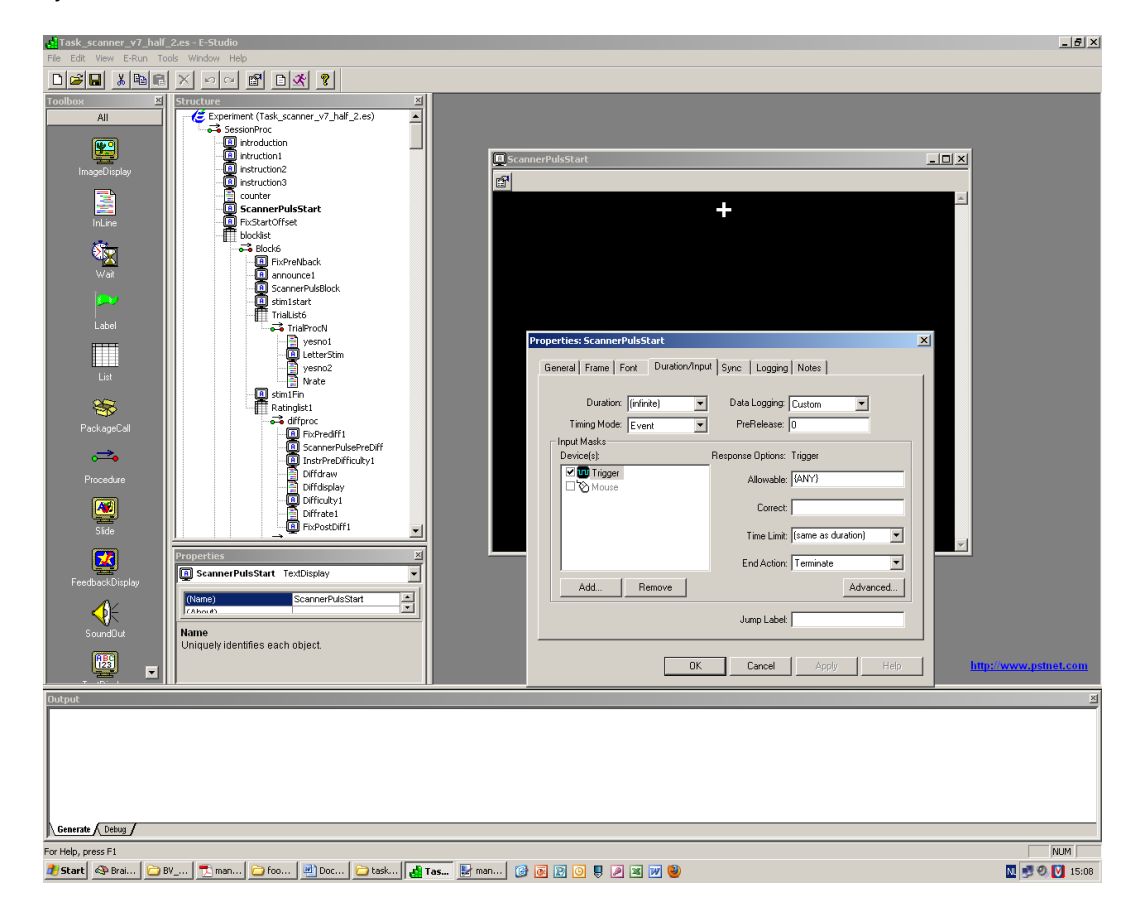

Figure 11: Scanner pulse object

## <span id="page-16-0"></span>**D Eprimer FAQ**

### <span id="page-16-1"></span>**D.1 I have to sort out the order of my conditions by hand, as I use identical objects for different conditions in my Eprime script. Is there anything I can do to make this easier?**

You want to keep your program lean by not including differently named copies of identical objects for every condition. Instead, you can use identical objects that you "feed" with different contents from list files. In Eprimer04 however, those variables have identical names, thus making it impossible to separate them. This can be remedied by using small indicator objects (see figure [12\)](#page-16-3), lasting for example 20ms. Just give them logical names. We have a stimulation procedure that we use in 3 different conditions, employing the same objects. By placing the small indicators before and after the actual procedure, we can use their timing values instead.

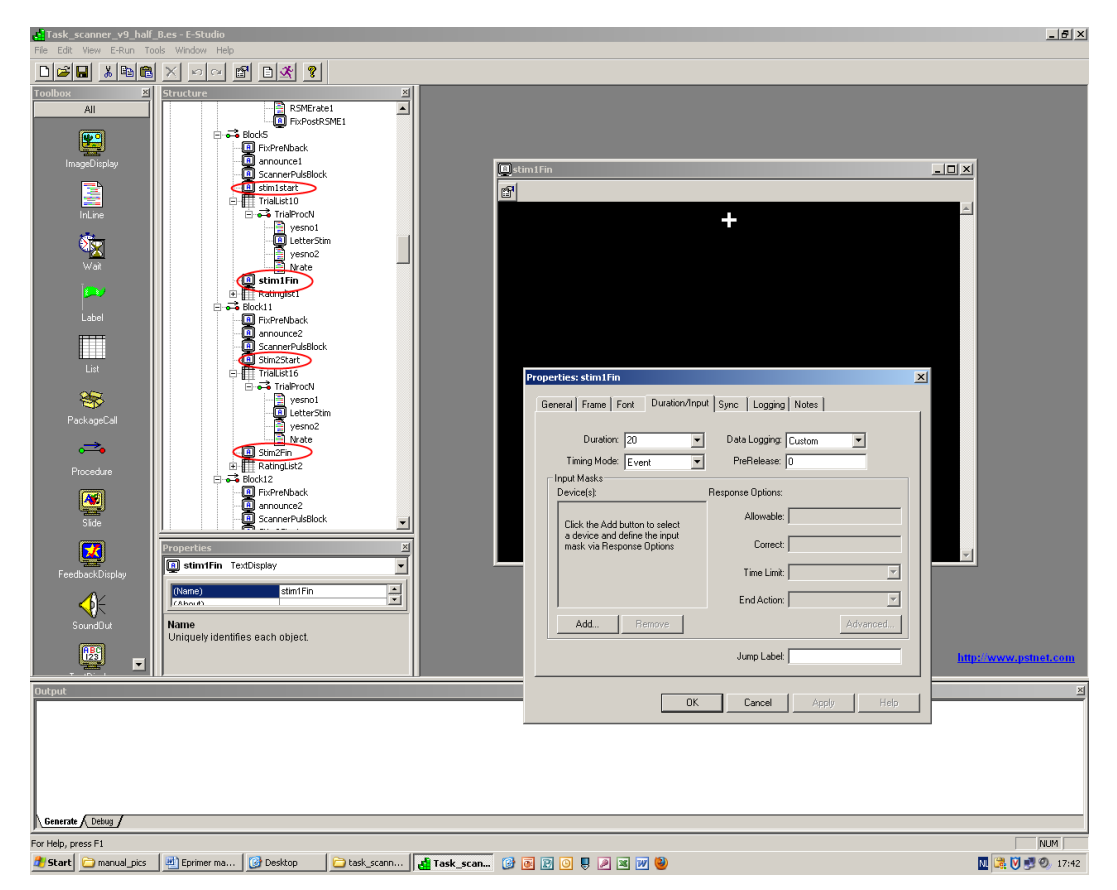

Figure 12: Indicator objects

### <span id="page-16-3"></span><span id="page-16-2"></span>**D.2 The BVQXLog tab shows empty lines when importing via eprimer**

The cause is a text mark-up problem. The solution for importing the  $\star$ .txt log file from E-Prime is to copy-paste the logtext to a mark-up free text editor (like OpenOffice Writer), save in a different extension and import the 'mark-up free'

text with eprimer. Instead of copy-paste, import as generic Unicode can help as well.

### <span id="page-17-0"></span>**D.3 I do not see all of my conditions listed**

Make sure that the objects defining your conditions do not have too similar names. In order to prevent double variables, Eprimer04 omits variables it deems identical. We found that the current version can handle numbered variables  $(xy1, xy2)$  but chokes on instances where a certain name is used with different prefixes. For example, one condition in our experiment was called difficulty1, and we called the fixation screen text object prior to it FixPreDifficulty1, which made Eprimer omit difficulty1. If you have this problem, simply rename the variable name in a copy of your .txt log files with a text editor such as PSPad.

### <span id="page-17-1"></span>**D.4 My stimulation protocol is NOT OK**

In most cases, this is caused by overlapping conditions, either due to missed responses or due to errors in defining the conditions. Eprime logs RTs and RTTs for missed responses as 0. Thus, if you use a reaction time as a defining parameter, in case of a missed response you will have a trial that lasts from the negative value of your starting reference point (e.g. -31000ms) until the indicated end of that trial, naturally overlapping everything in between. Hint: If you suspect this, look for the negative time of that protocols reference time point with the search function of any text editor.

If this is not the problem, there is probably an error in the definition of the conditions.

Narrow done all possible errors by copying parts of your protocol file into an empty tryout .prt text file and inspecting them in BrainVoyager. Add the conditions/fixations piece by piece. As soon as BrainVoyager switches to NOT OK, you have one part of the problem. Leave this part in, delete the rest of the conditions from that tryout file and start adding the other conditions again. By this, you can identify which conditions overlap.

You then can proceed to see if there is an error in the parameters entered, or for example a missed response by a subject.